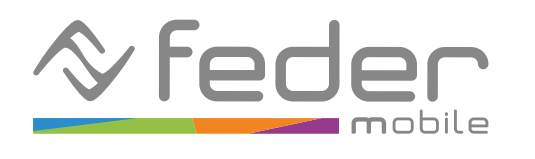

# **Funzionalità di controllo genitori su iOS**

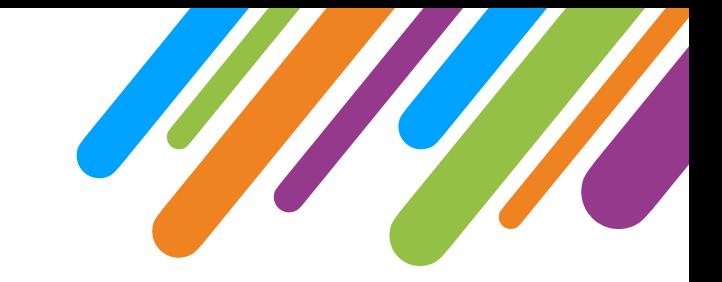

Le funzionalità di controllo genitori su iOS consentono ai genitori di monitorare l'utilizzo del dispositivo e limitare l'accesso dei propri figli a determinate app, contenuti e funzioni del dispositivo. É possibile anche impostare restrizioni di tempo per garantire un uso equilibrato del dispositivo. **Tali funzionalità sono accessibili dire!amente aprendo l'app "Impostazioni" sul dispositivo iOS a cui applicare le restrizioni, nella sezione "Tempo di utilizzo".** 

Qui sotto puoi trovare le istruzioni per utilizzare le funzionalità principali.

1

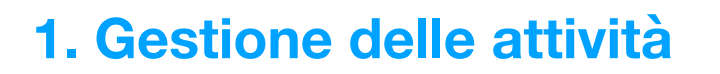

Per gestire le attività svolte sul dispositivo di tuo figlio, segui queste istruzioni:

1. Apri l'app "Impostazioni" sul dispositivo iOS a cui applicare le restrizioni

2. Scorri verso il basso e tocca "Tempo di utilizzo"

3. Tocca "Attività app e siti web" (se disponibile, altrimenti l'impostazione è già attiva)

4. Tocca "Attiva Attività app e siti web"

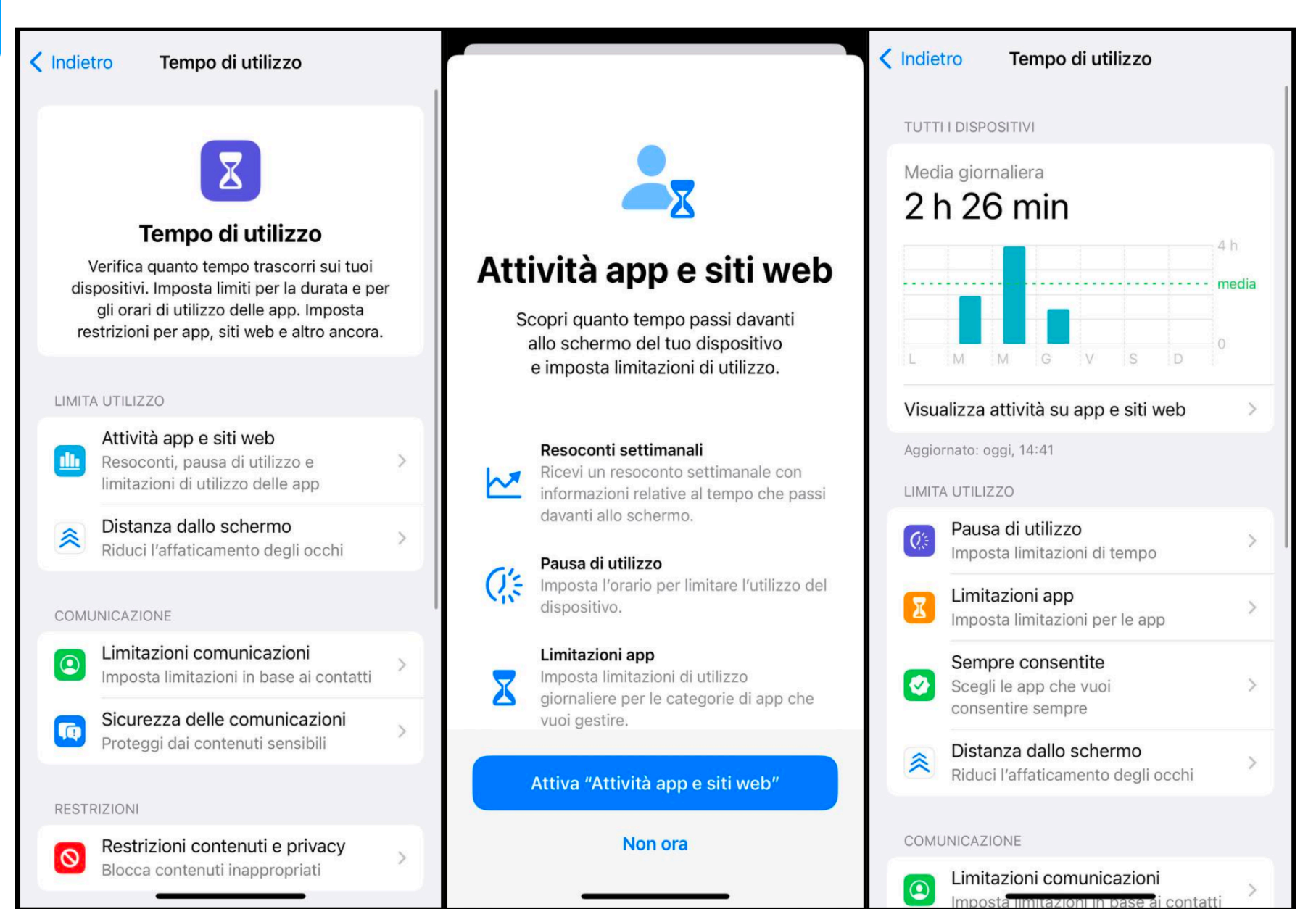

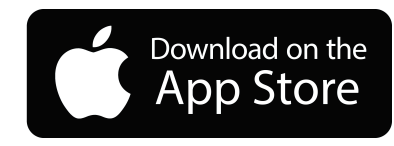

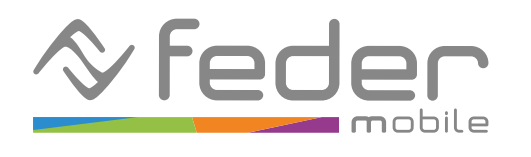

# **Funzionalità di controllo genitori su iOS**

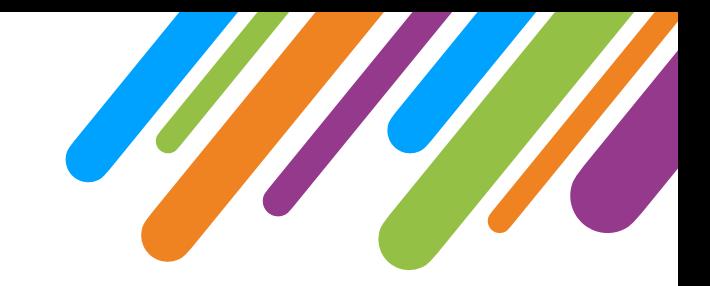

Per tutti >

 $Si$  >

 $Si$  >

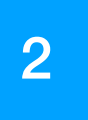

< Indiet

《

COMU

 $\bullet$ 

 $\overline{\mathbf{G}}$ 

RESTR

 $\bullet$ 

Crea u di "Ten

Puoi al effettu impost

Config anche

#### **2. Restrizioni dei contenuti**

Per impostare delle restrizioni di accesso a determinati contenuti sul dispositivo di tuo figlio, segui queste istruzioni:

1. Apri l'app "Impostazioni" sul dispositivo iOS a cui applicare le restrizioni

2. Scorri verso il basso e tocca "Tempo di utilizzo"

3. Tocca "Restrizioni contenuti e privacy"

4. Tocca "Restrizioni contenuti e privacy" per abilitare l'opzione

Dalla sezione "Tempo di utilizzo" > "Restrizioni contenuti e privacy" puoi accedere alla sottosezione "Restrizioni dei contenuti" ed impostare delle restrizioni sui contenuti, in particolare è possibile:

• Creare una whitelist in modo da restringere l'accesso a tutti i siti Web tranne quelli specificati espressamente alla voce "Contenuti web" (in tal caso sarà necessario specificare gli indirizzi web di uno o più

siti ammessi)

- Impedire l'accesso alle app che non rispettano i requisiti di età scelti (nessuna app, 4+, 9+, 12+ e 17+, tutte le app) alla voce "App"
- Scegliere le tipologie di contenuti consentiti

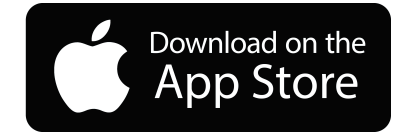

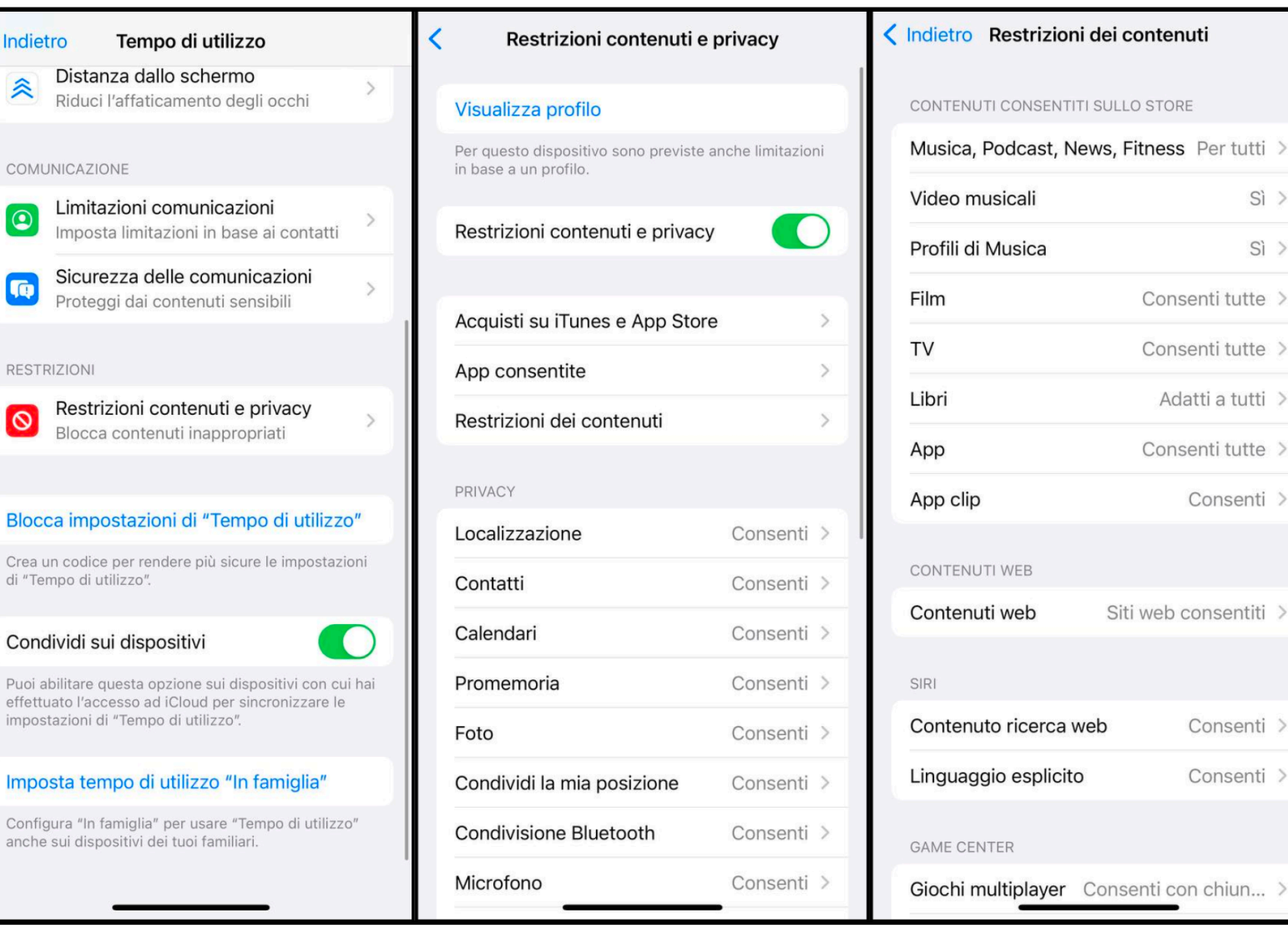

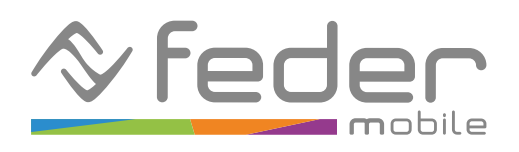

**Feder Mobile MVNO su rete Vodafone**

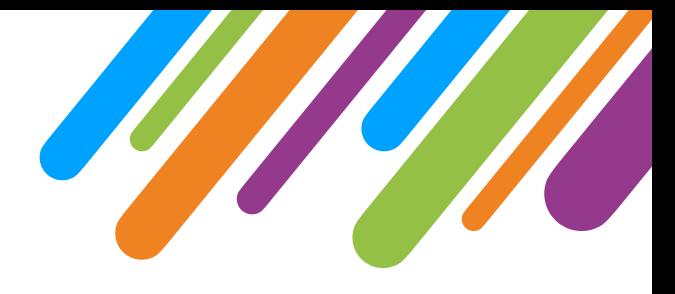

#### 3

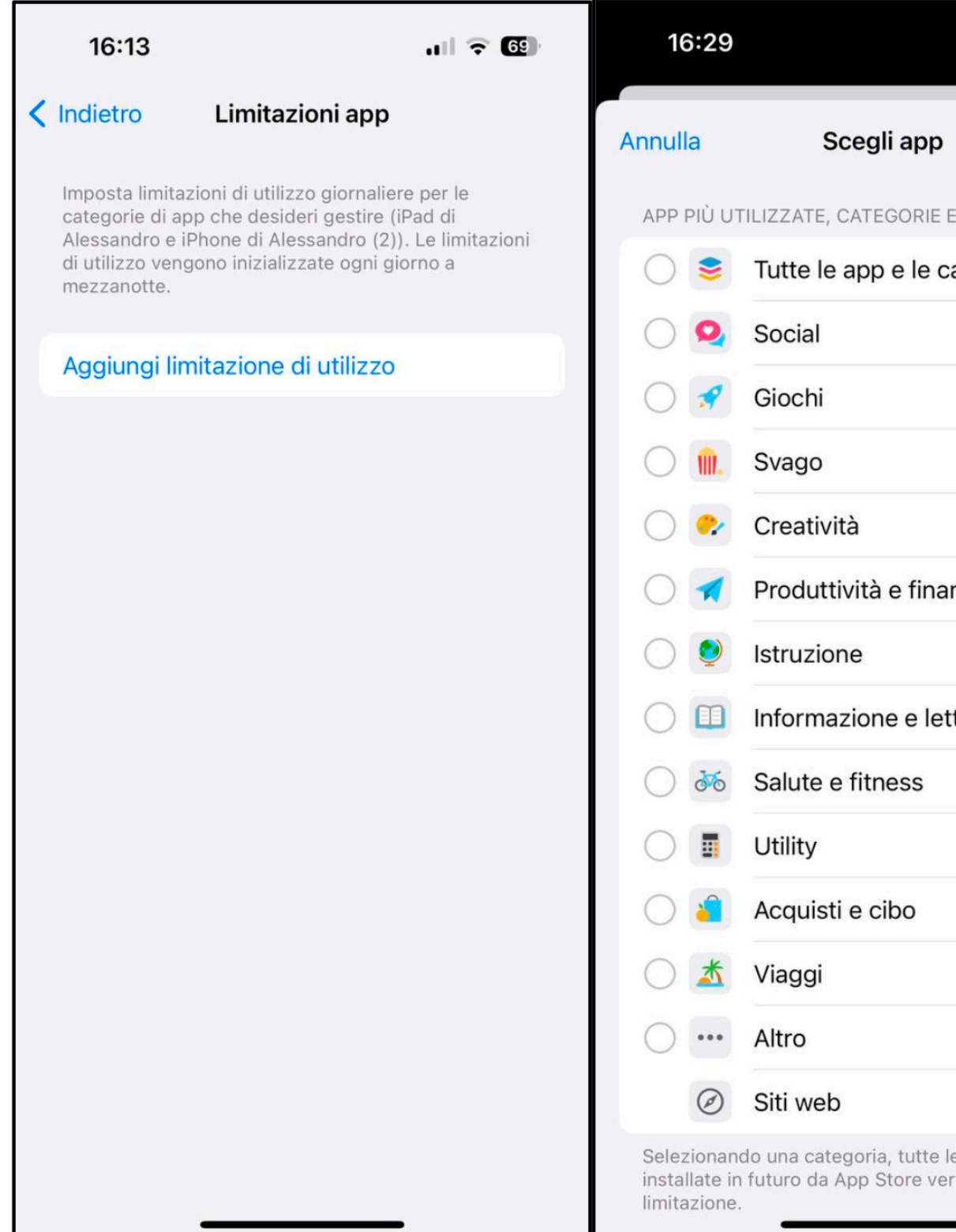

### $1 \times 67$ Avanti SITI WEB ategorie  $\rightarrow$  $\rightarrow$  $\rightarrow$  $\rightarrow$  $\geq$ nza  $\checkmark$ ttura  $\rightarrow$  $\rightarrow$  $\geq$  $\geq$  $\rightarrow$  $\rightarrow$  $\geq$ e app simili rranno incluse nella

### **3. Impostazioni dei limiti di utilizzo**

1. Apri l'app "Impostazioni" sul dispositivo iOS a cui applicare le restrizioni

2. Scorri verso il basso e tocca "Tempo di utilizzo"

3. Tocca "Limitazioni app"

4. Completa l'inserimento di una limitazione scegliendo le app e il tipo di limitazione

Dalla sezione "Tempo di utilizzo" > "Limitazioni app" puoi specificare delle limitazioni temporali per l'utilizzo di app specifiche (o determinate categorie di app). Una volta raggiunto il tempo massimo di utilizzo, il sistema operativo impedirà di utilizzare l'app oggetto della restrizione.

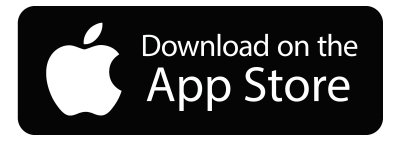

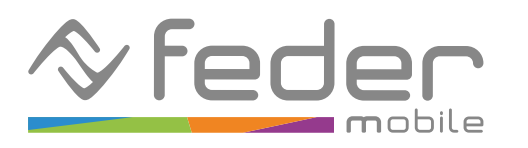

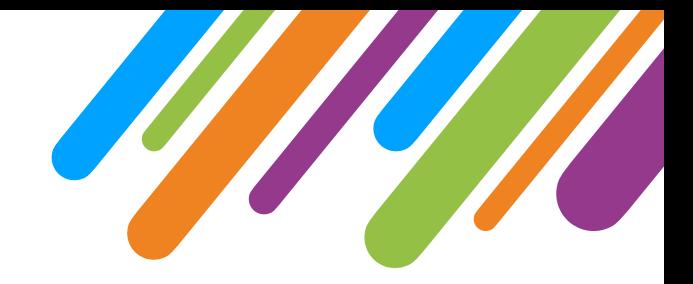

### **4. Protezione delle impostazioni**

In modo predefinito, le impostazioni e le restrizioni applicate possono essere modificate liberamente dall'utilizzatore del dispositivo.

4

Per questo motivo, è possibile impostare un codice di accesso alle restrizioni che hai creato, in modo da non permetterne la modifica.

Per farlo, è sufficiente seguire queste istruzioni:

1. Apri l'app "Impostazioni" sul dispositivo iOS a cui applicare le restrizioni

2. Scorri verso il basso e tocca "Tempo di utilizzo"

- 3. Tocca "Blocca impostazioni di "Tempo di utilizzo"
- 4. Completa l'impostazione del codice

Se il codice è impostato, ad ogni modifica delle impostazioni di "Tempo di utilizzo" viene richiesto l'inserimento del codice.

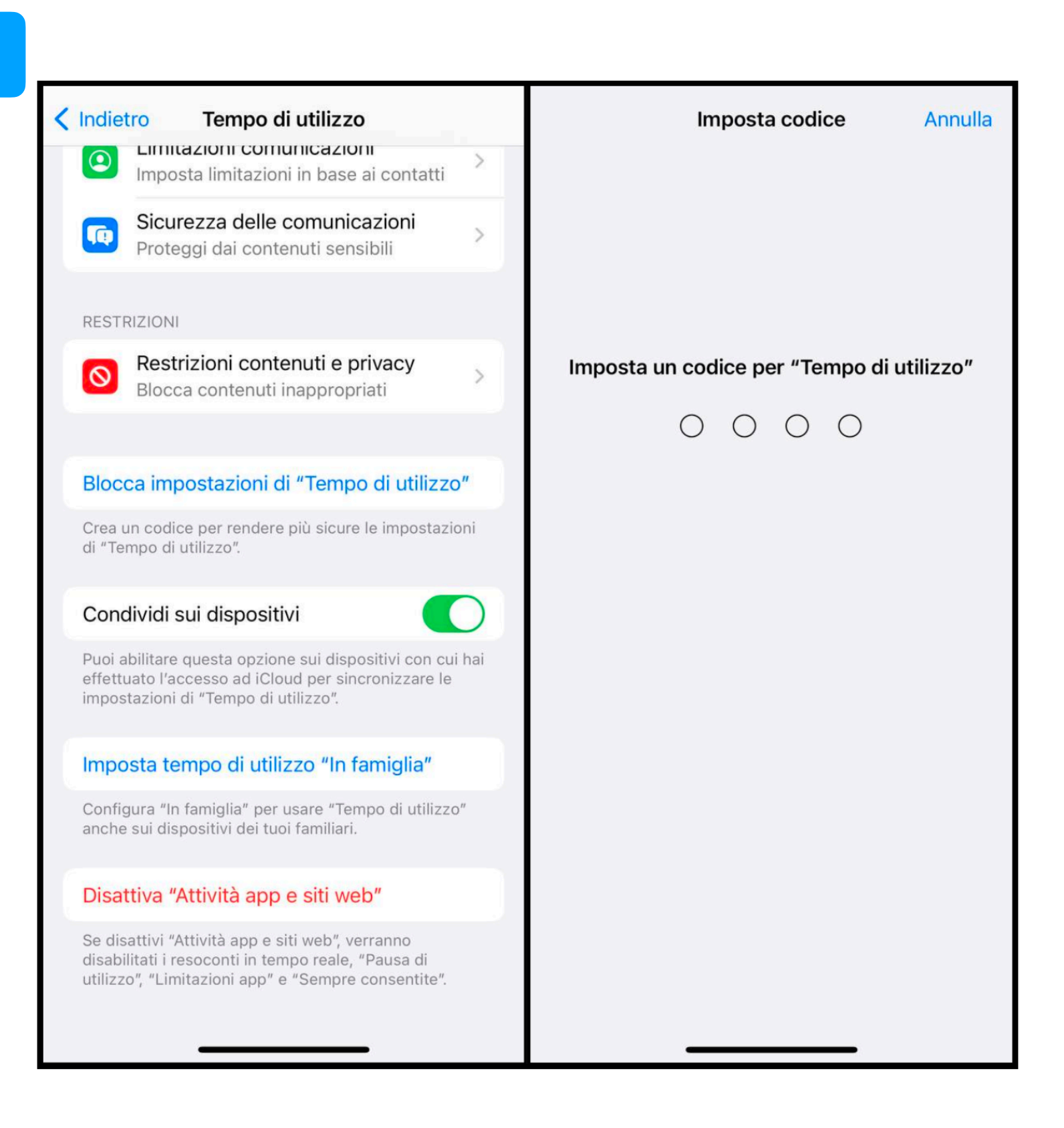

Download on the App Store

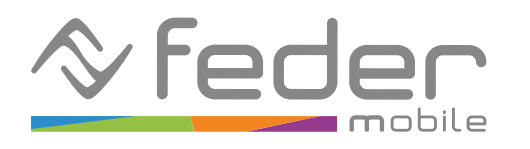

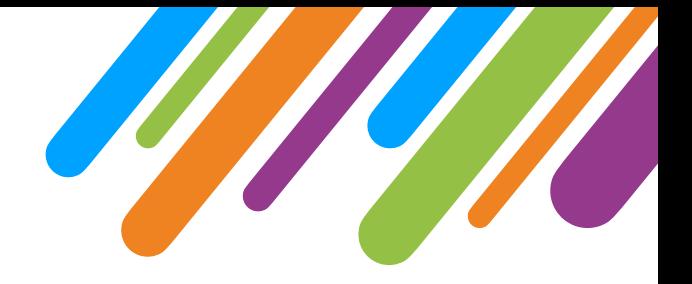

## 5

#### **5. Controllo remoto con App Dov'è**

Unicamente se hai un dispositivo iOS, puoi attivare il controllo remoto del dispositivo di tuo figlio.

A tal fine è opportuno che sul dispositivo iOS a cui applicare il controllo vengano attivate tutte le opzioni presenti su "Impostazioni" > "Apple ID" > "Dov'è" > "Trova il mio Iphone":

- Trova il mio Iphone
- Rete Dov'è
- Invia ultima posizione

Inoltre sotto "Dou'è" deve essere attivo "Condividi la mia posizione".

Se l'iPhone oggetto del controllo è impostato con il tuo stesso Apple ID sarà sufficiente per te aprire l'app "Dov'è" sul tuo dispositivo, aprire la sezione "Dispositivi" e selezionare il dispositivo oggetto del controllo. Qui potrai visualizzare l'ultima posizione del dispositivo, far suonare il dispositivo o rimuovere tutti i dati dal dispositivo.

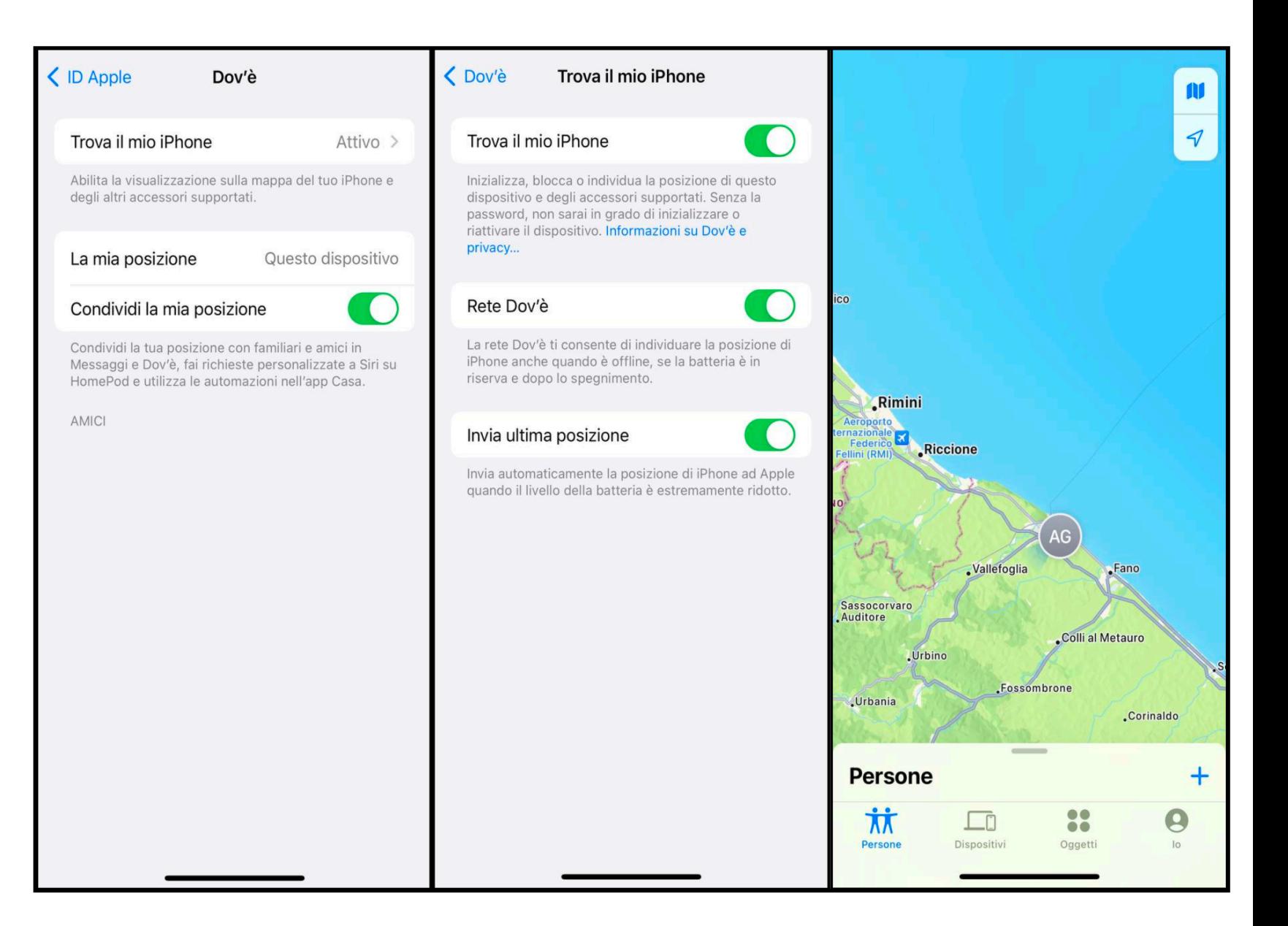

Alternativamente, se l'iPhone oggetto del controllo non è impostato con il tuo stesso Apple ID, è opportuno attivare "In famiglia".

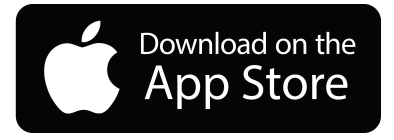